# **View Business Reports: Deposits by OTC Endpoint**

To view a deposit by OTC Endpoint report, complete the following steps:

- 1. From the **Reports** tab, click **Deposit Processing Reports**. The *View Reports* page appears.
- 2. Under **Business Reports**, click **Deposits by OTC Endpoint**. The *Deposits by OTC Endpoint* parameters page appears.
- 3. Enter your search criteria.
	- Select the **Organization**, *required*
	- Select the **ALC (Agency Location Code)**
	- Enter the **From**: and **To**: Voucher Date range
	- Enter the **From**: and **To**: Deposit Total range
	- Click **Yes** or **No** for **Report With Children**

### **Application Tips**

- The date range for **Voucher Date** cannot exceed 15 months.
- Click **Yes** for **Report With Children** to generate a report that contains data for the selected OTC Endpoint as well as all of the lower level OTC Endpoints.
- Click **No** for **Report With Children** to generate a report that contains data only for the selected OTC Endpoint.
- <span id="page-0-0"></span>4. Click an OTC Endpoint to initiate the report. The *Deposits by OTC Endpoint* preview page appears as shown in [Figure 1.](#page-0-0)

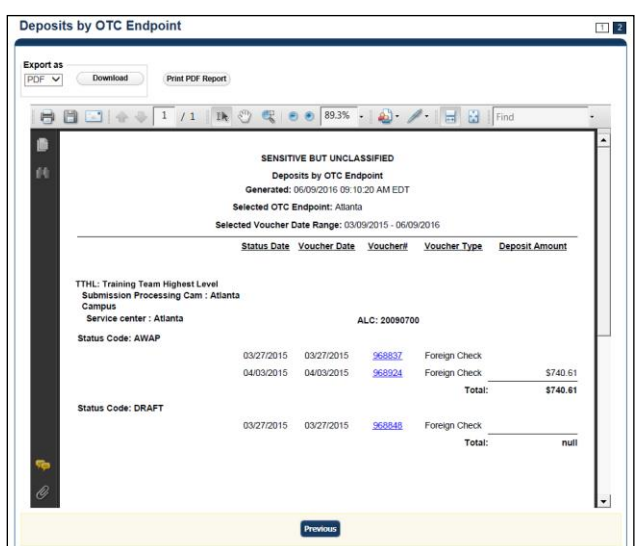

#### **Figure 1: Deposits by OTC Endpoint Report Preview Page**

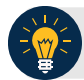

### **Application Tips**

- **TGA** denotes a deposit processing OTC Endpoint.
- **CHK** denotes a check capture OTC Endpoint.
- **M** denotes a mapped accounting code; an open lock denotes access permission; and a closed lock denotes no access permission.
- **CDC** denotes card processing OTC Endpoint.
- 5. Under Export as, you have the following options:
	- Select **PDF**, **Excel** or **Word format**
	- Click **Download**

Or

• Click **Print PDF Report**

## **Application Tips**

- Deposits with a voucher date older than five years does not display on the report but they may be viewed from the *Historical Reports* page (**Home**>**Reports**>**Historical Reports**).
- Unconfirmed Foreign Check items entered with a Country of Deposit value of **Other** does not display values in the **Voucher Amount** column.

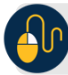

### **Additional Button**

Click **Previous** to return to the previous page.